# **ソフトウェアのインストール**

### **I. Windowsバージョン**

- 1. Web ブラウザを開いて「http://d.penpower.net/wps」にリ ンクし、ダウンロードに使用しているコンピュータープラッ トフォームのソフトウェアを選択してください。 ダウンロー ド後、ファイルをダブルクリックして実行し、希望の言語を 選択し、画面の指示に従ってインストールしてください。
- 2. インストールが完了したら、コンピューターを再起動します。

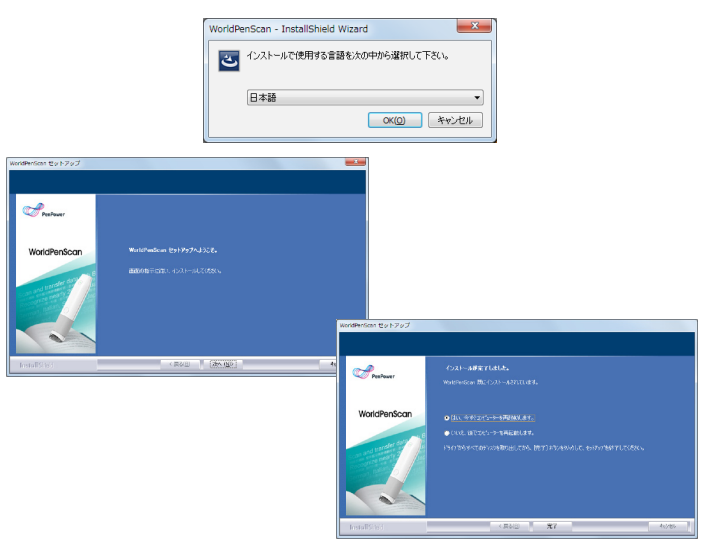

注意 : Windows Vista/7/8/10 の環境では、WorldPenScan USB をイ ンストールする際、「ドライバソフトウェアの発行元を検証でき ません」という画面が2回ほど表示される場合があります。 その まま続けて問題ありませんので、「このドライバソフトウェアを インストールします」を選択してインストールを進めてください。

### **II. Macバージョン**

Mac App Store おを起動して、右上にある検索窓に 「worldpenscan」と入力してWorldPenScanのアプリを見 つけることができます。

"worldpenscan" の検索結果

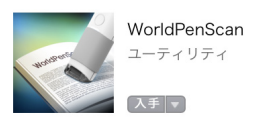

- [取得]をクリックして、アカウントとパスワードを入力しア プリをダウンロードしてください。Macのアプリケーション にWorldPenScanのアプリがあります。
- World PenScanを起動し, USB ケーブルを使用して WorldPenScan USP又はWorldPenScan XをPC に接続する と自動的に起動検査が行われ、自動検査が終了後にスキャ ンが使用できます。

# **ハードウェアのご紹介**

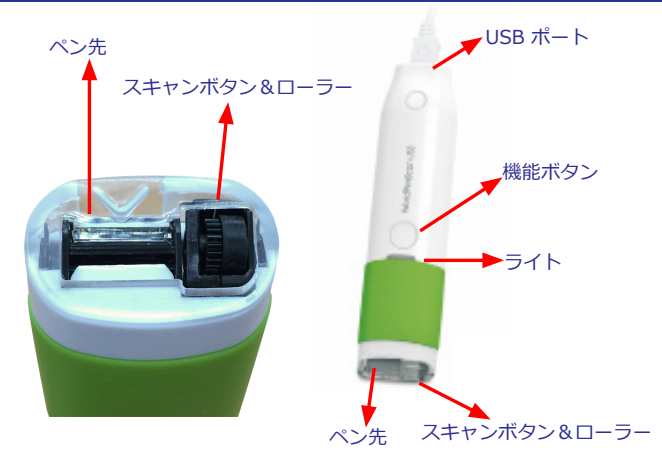

- 1. **機能ボタン :** 文字やイメージをスキャンする際、機能ボタン はキーボードの「Enter」キーに相当します。機能ボタンを 押すことでカーソルを次の行に移動させます。 辞書モードの 場合、「機能ボタン」を押すと次の単語が選択されます。
- 2. **機能ライト :** 接続、および機能の状態を表示します。
- ヒント: 機能ボタンには、Enter, Tab, スペースの機能を設定すること ができます。詳細はユーザーマニュアルを御参照ください。
- 3. **ペン先 :** ペン先の矢印が、認識したい文字の方を指すように ペンを持ちます。適切に文字認識する為には、文字が、矢印 の先より1-2mm程度後方に置かれるようにしてスキャン します。
- 4. **スキャンボタン&ローラー :** 書類を平らな面の上に置き、 文字の方向に沿って、ペンを軽く押し付け、滑らせるように スキャンします。ペンを特に強く押しつける必要はありませ ん。スキャン動作時は、ペン先から白いライトが発光するの でスキャン中であることを確認できます。
- 5. **USB ポート**:WorldPenScan USB は、ペンの USB ポートと PC とを、ペン付属の USB ケーブルで接続して使用します。

## **LED表示の説明**

#### **WorldPenScan USB**

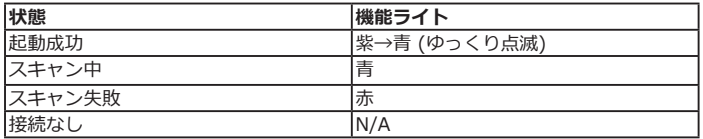

**WorldPenScan USB に接続する**

## **I. Windows バージョン**

- 1. ソフトウェアをインストール終了後、WorldPenScan USB の USB コネクタをコンピュータの USB ポートに挿入してくだ ここ。ラステムが自動的に新しいハードウェアを検出します ので、「いいえ、今回は接続しません」を選択して、「次へ」 ボタンをクリックします。
- 2.「ソフトウェアを自動的にインストールする」を選択して、「次 へ」ボタンをクリックします。

#### 3.「完了」ボタンをクリックして終了します。

注:他の USB ポートに挿入する場合も同様に上記の手順を行います。

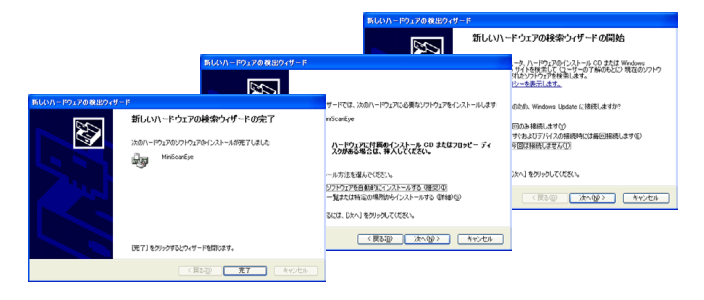

- 4.「スタート」/「すべてのプログラム」/「Penpower World-PenScan」/「WorldPenScan」を実行して WorldPenScan を起動します。もしくは、デスクトップの WorldPenScan ショートカットアイコン<br />
をダブルクリックしても World-PenScan のツールバーが起動します。
- 5. WorldPenScan ソフトウェアを初めて起動する時、ペンと 接続する為の画面が表示されますので、記載のヒントに従っ てください。

### **II. Mac バージョン**

- 1. USB ケーブルを使って PC の USB ポートに接続します。
- 2.「アプリケーション」/「WorldPenScan」/「WorldPenScan」 を実行して、WorldPenScan を起動します。

3. WorldPenScan ソフトウェアを初めて起動するとき、ペンと 接続する為の画面が表示されますので、記載されているヒン トに従ってください。

# **コンピュータに転送 (Windows/ MAC)**

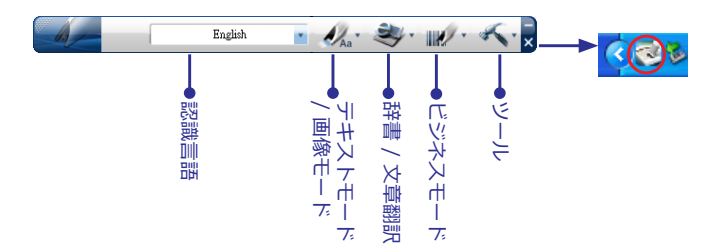

#### **I. テキストモード/画像モード**

- 1. メボタンをクリックしてドロップダウンメニューから「テキ ストモード」または「画像モード」を選択します。
- 2. 「テキストモード」を選択した場合 ,「認識言語」から認識し たい言語を選択します。
- 3. ワードパッド、メモ帳、Word などのワードプロセッサーや、 Excel などのアプリケーションを開き、入力を開始する場所に カーソルを置きます。
- 4. 書類を平らな面の上に置いて、ペン先の矢印が、スキャンす る文字の高さ方向の真ん中のあたりを指しているようペンの

位置を決め、ペン先を紙に押し当てます。そして、蛍光ペン を使うときのように、スキャンするエリアの上を軽く滑らせ ます。スキャンしている間、白いライトが出ていることを確 認してください。

- 5. ペンを押し当てるのをやめるとスキャンが終了します。ペン を滑らせる先の文字が認識されて、認識結果がご使用のワー ドプロセッサに表示されます。
- 注意:一度に 1 行の文字列をスキャンして認識することができます。 ペン先の 矢印を文字の高さの中央に置いて下さい。

#### **II. 辞書/ 文章翻訳モード**

- 1. シーボタンをクリックしてドロップダウンメニューから 「辞書」または、「文章翻訳」を選択します。
- 2. 辞書又は、翻訳の言語を選択します。
- 3. 書類を平らな面の上に置いて、ペン先の矢印が、スキャンす る文字の高さ方向の真ん中のあたりを指しているようにペン の位置を 決め、ペン先を紙に押し当てます。そして、蛍 光ペンを使うときのように、スキャンするエリアの上を軽く 滑らせます。スキャンしている間、白いライトが出ているこ とを確認してください。
- 4. ペンを押し当てるのをやめるとスキャンが終了します。ペン を滑らせる先の文字が認識されて、ウィンドウ下部に単語ま たは、翻訳結果が表示されます。 辞書モードの場合、「機能 ボタン」を押すと次の単語が選択されます。
- ヒント : 辞書機能を使用している時は、機能ボタンをクリックすると スキャンした次の文字に移動します。

**6 7**

### **III. ビジネスモード**

OCR A: 0123ABCabc OCR B: 0123ABCabc MS Gothic: 0 1 2 3 A B C a b c

MICR : 1 2 3 12 1 10 12 10 10

ビジネスモードを選択すると、バーコード、送り状、小切手、 請求書などに記載されている番号、郵便番号、クーポン番号、 伝票番号等をスキャンすることができます。

- 1. W・ボタンをクリックしてドロップダウンメニューから、 「バーコード」「MICR」「OCR A/B」を選択できます。
- 2. 認識結果の出力先となるアプリケーションや、Word 等のワー ドプロセッサーを開き、入力したい場所にカーソルを置き ます。
- 3. 書類を平らな面の上に置いて、ペン先の矢印が、スキャンす る文字の高さ方向の真ん中のあたりを指しているようにペン の位置を決め、ペン先を紙に押し当てます。そして、蛍光 ペンを使うときのように、スキャンするエリアの上を軽く滑 らせます。スキャンしている間、白いライトが出ていること を確認してください。
- 4. ペンを押し当てるのをやめるとスキャンが終了します。ペン を滑らせる先の文字や数字が認識されて、認識結果がご使用 のワードプロセッサに表示されます。

注:バーコードをスキャンする際は、バーコードの中央でなく、上部の 縁の辺をスキャンすると、より精度の高い認識ができます。

# **スキャンのヒント**

1. スキャン面

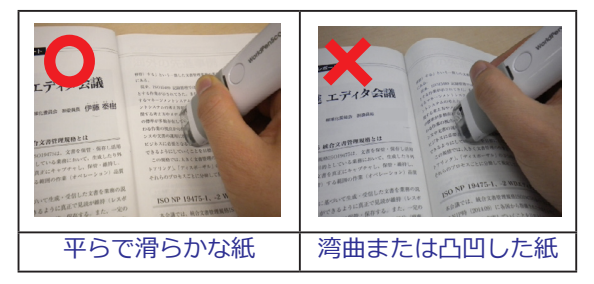

2. ペンの角度

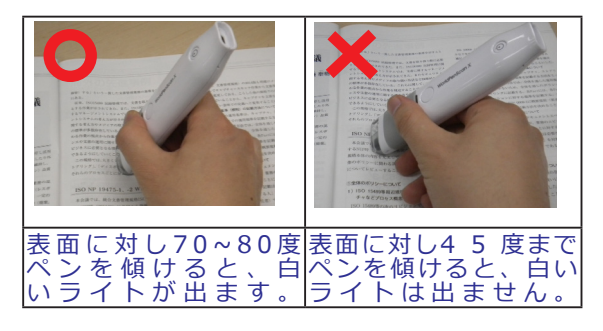

#### 3. WorldPenScanの握り方

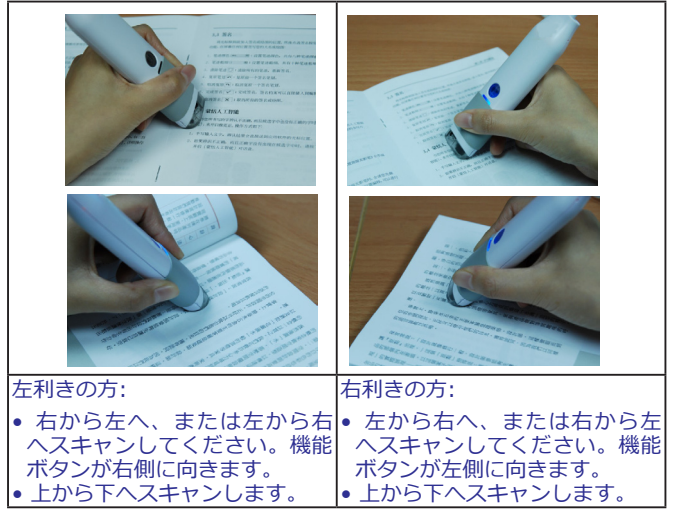

4. スキャンしたい文章や単語をペン先の中心に沿ってスキャン します。

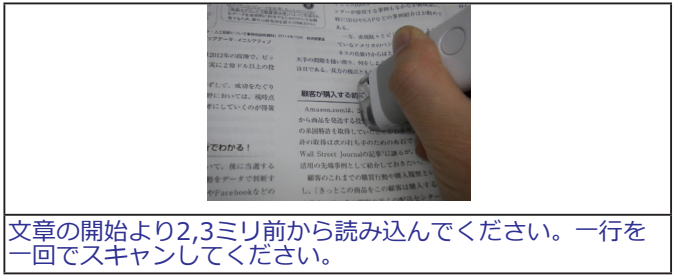

**10 11**

5. 認識上の制限事項

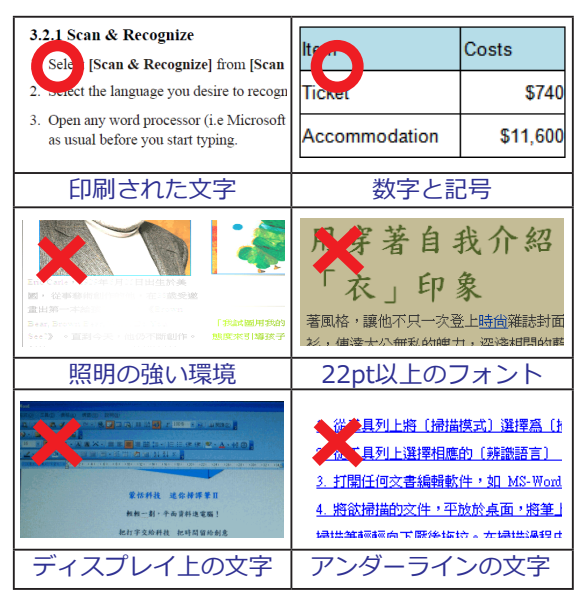

\* 詳細については、添付 CD のユーザー・マニュアルをご参照ください。 スマートフォンかタブレットで次ページの QR コードをクリックする と、ビデオによる説明で詳細情報をとって頂くことができます。

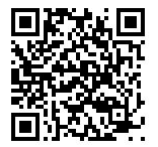

## **WorldPenScan USB のクリーニング方法**

ペンスキャナが汚れてきたり、スキャンされた画像にスポット が見え始めたりした場合は、きれいな不織布或いはメガネ拭き の布で、ペンスキャナのヘッドの部分を下図のように拭いてく ださい。

水とアルコールなど化学溶液の使用は故障の原因となるので避 けてください。

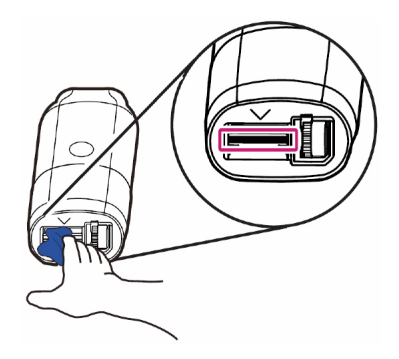

WPSU05JP

**12**